## **COMO INGRESAR Y PARTICIPAR EN UNA ASAMBLEA DE APAJ A TRAVÉS DE ZOOM.**

Previo al día de la Asamblea se le hará llegar la información de la Asamblea. Por ejemplo, para la Asamblea llevada a cabo el pasado 20 de mayo, la información fue la siguiente:

Tema: Asamblea Ordinaria de la APAJ Fecha: 20 de mayo de 2021 Hora: 11:00 AM Ciudad de México

Unirse a la reunión porZoom https://us02web.zoom.us/j/88691850577?pwd=UmRQaU13MzFOUzN3ZGhFZHFKUkttUT09

ID de reunión: 886 9185 0577 Código de acceso: 743051

## **CONTENIDO:**

- **I. Ingresar a una reunión en Zoom utilizando la liga proporcionada:**
	- a) Dar doble click a la liga:

Unirse a la reunión porZoom https://us02web.zoom.us/j/88691850577?pwd=UmRQaU13MzFOUzN3ZGhFZHFKUkttUT09

## **II. Ingresar a una reunión en Zoom utilizando la computadora desde la página de Zoom**

- a) Ingresar a la página web de Zoom.
	- Buscar zoom en un navegador o teclear la ubicación zoom.us
- b) Hacer click en la opción Entrar a una reunión.

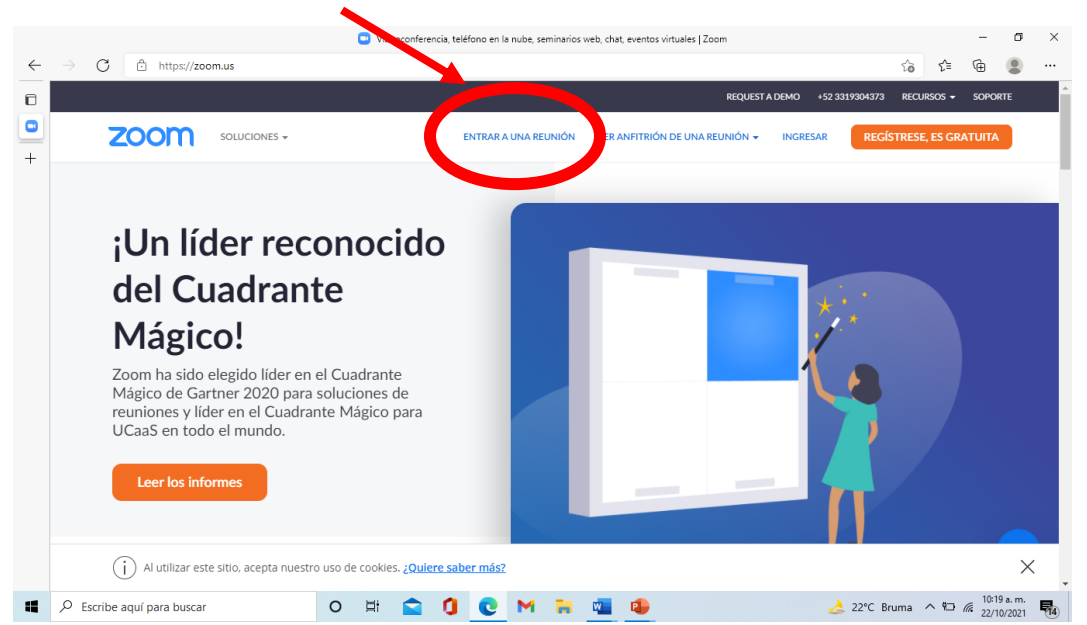

c) Introduzca el ID de la reunión y presione el botón azul de Entrar:

ID de reunión: 886 9185 0577 Código de acceso: 743051

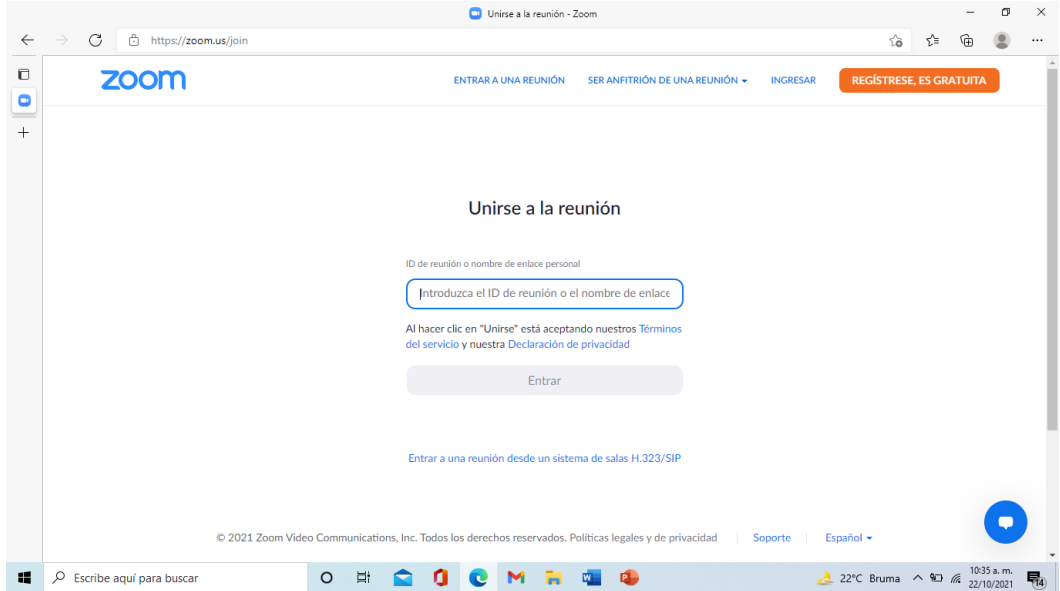

- **III. Ingresar a una reunión en Zoom utilizando la computadora desde la aplicación de escritorio**
	- a) Busque la aplicación en su computadora y ábrala dando un doble click

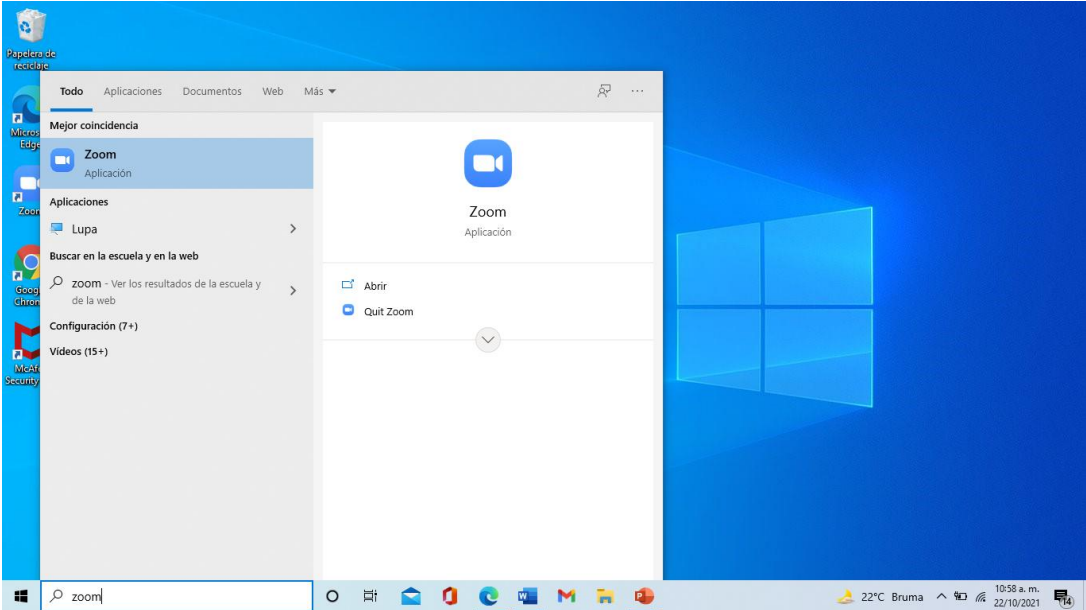

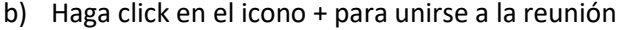

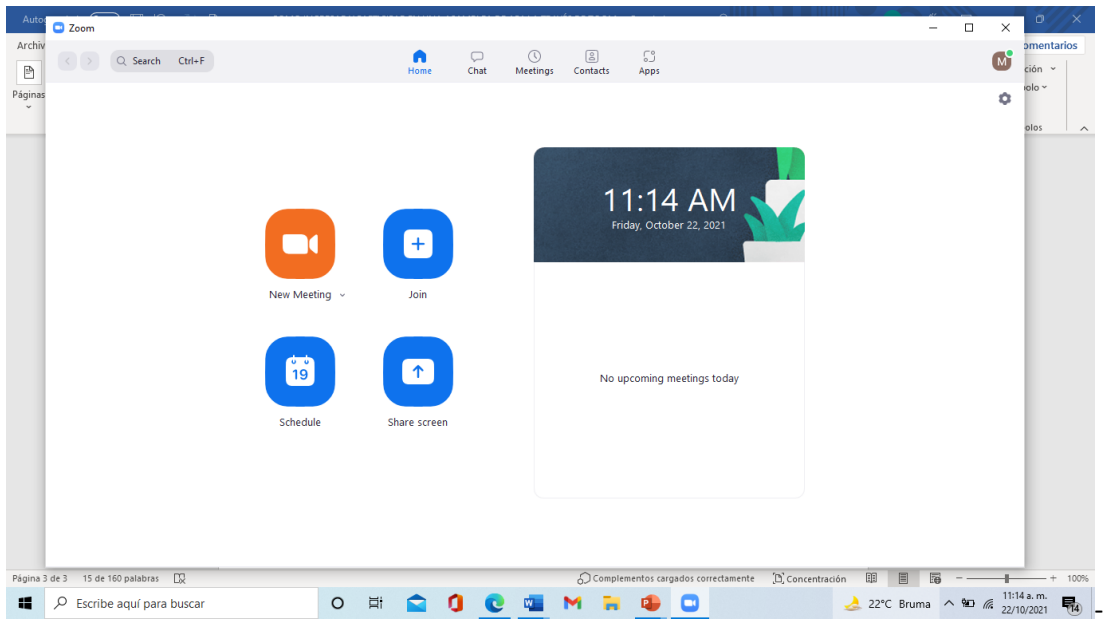

c) Introduzca el ID de la reunión, así como el nombre con el que ingresará. Se le recomienda colocar su RPE seguido de su nombre.

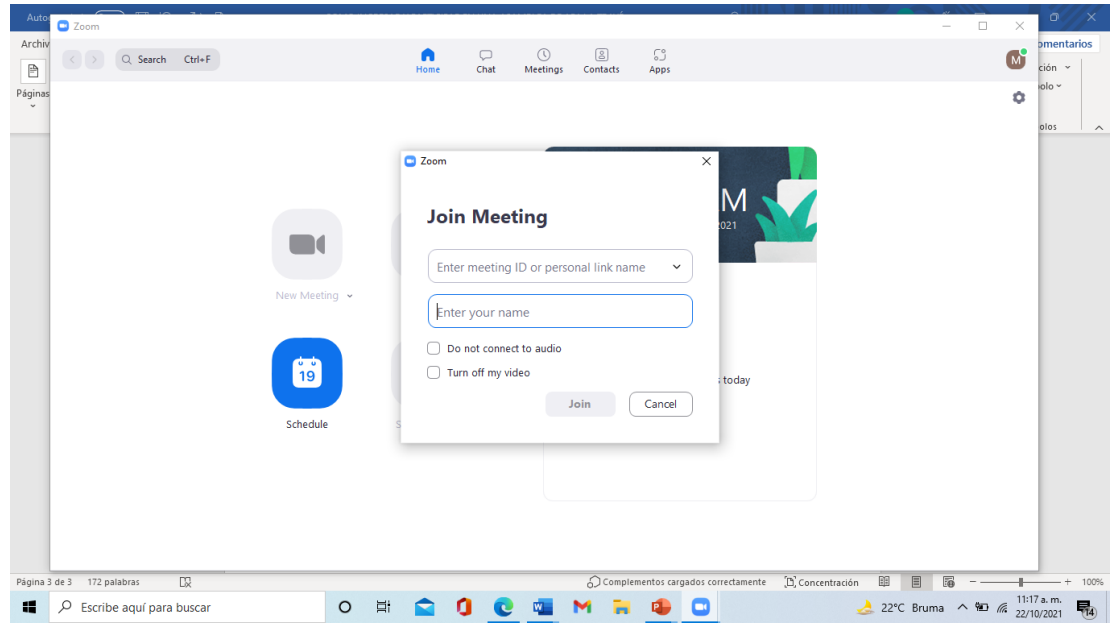

## IV. INTERACTUAR EN LA ASAMBLEA

En la parte inferior de la pantalla de zoom puede visualizar los siguientes iconos. (en caso de que no se visualicen pase el ratón por esa zona)

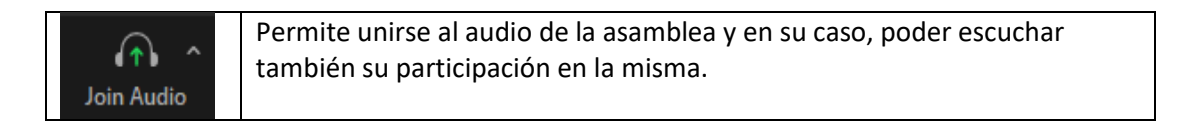

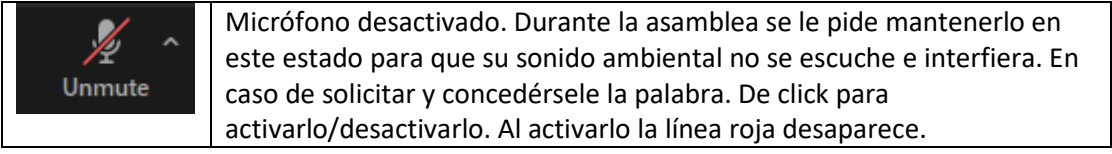

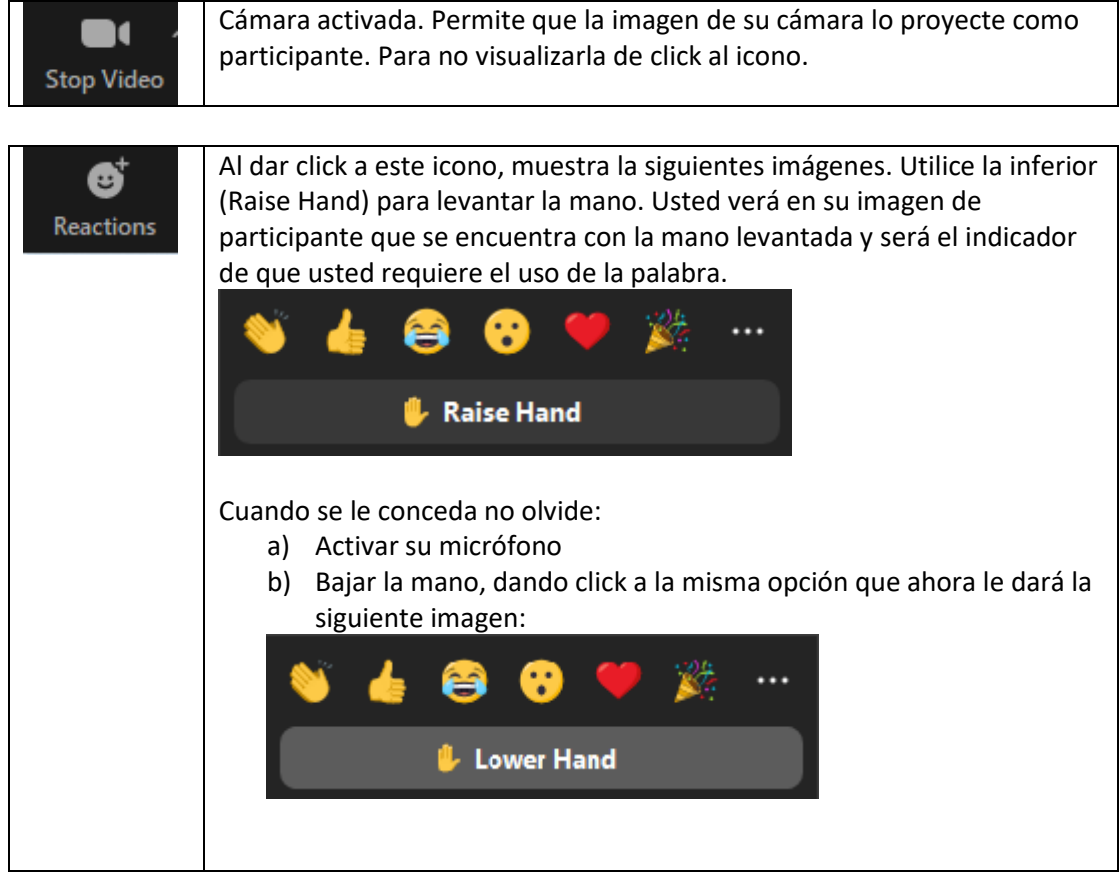

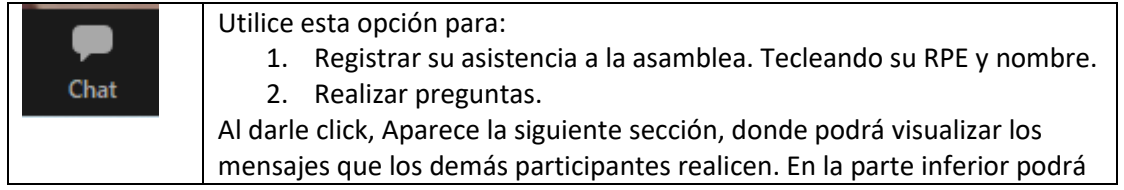

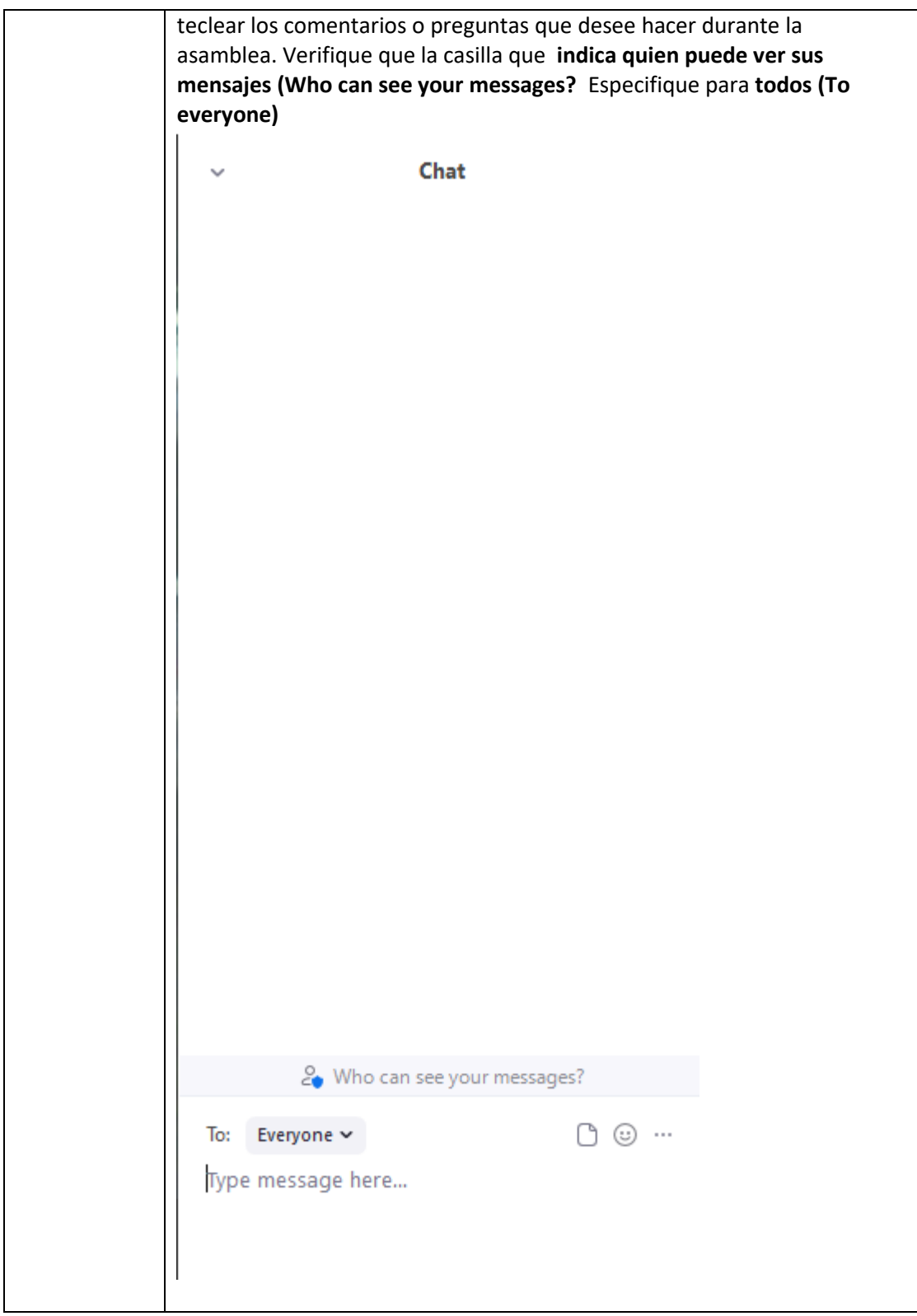

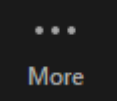

En el caso de que no aparezca alguno de los iconos anteriores, de click para elegir y visualizar alguno de los que estén ocultos.